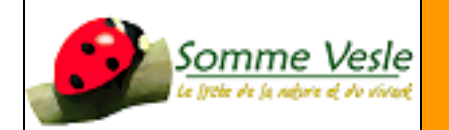

## **PROCÉDURE ACTIVATION ET CONNNEXION A L'ENT**

#### **Objectif :**

Créer son mot de passe afin d'accéder à l'**E**space **N**umérique de **T**ravail du lycée agricole de Somme-Vesle

### **Procédure :**

# Table des matières

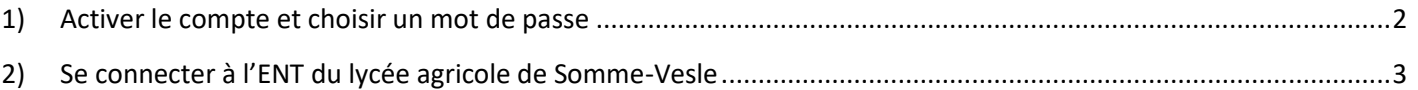

# <span id="page-1-0"></span>1) Activer le compte et choisir un mot de passe

Vous avez reçu un courrier avec vos identifiants. **Ces identifiants ne servent pas à se connecter à l'ENT mais à activer votre compte en créant un mot de passe**. Pour cela, il faut vous rendre sur la page suivante:

#### <https://sesame.sapia.educagri.fr/>

Cliquez ensuite sur le bouton « OK » de l'option « Activer mon compte »

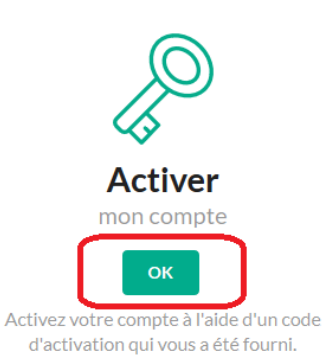

Une nouvelle fenêtre va s'ouvrir. Il va falloir saisir vos informations :

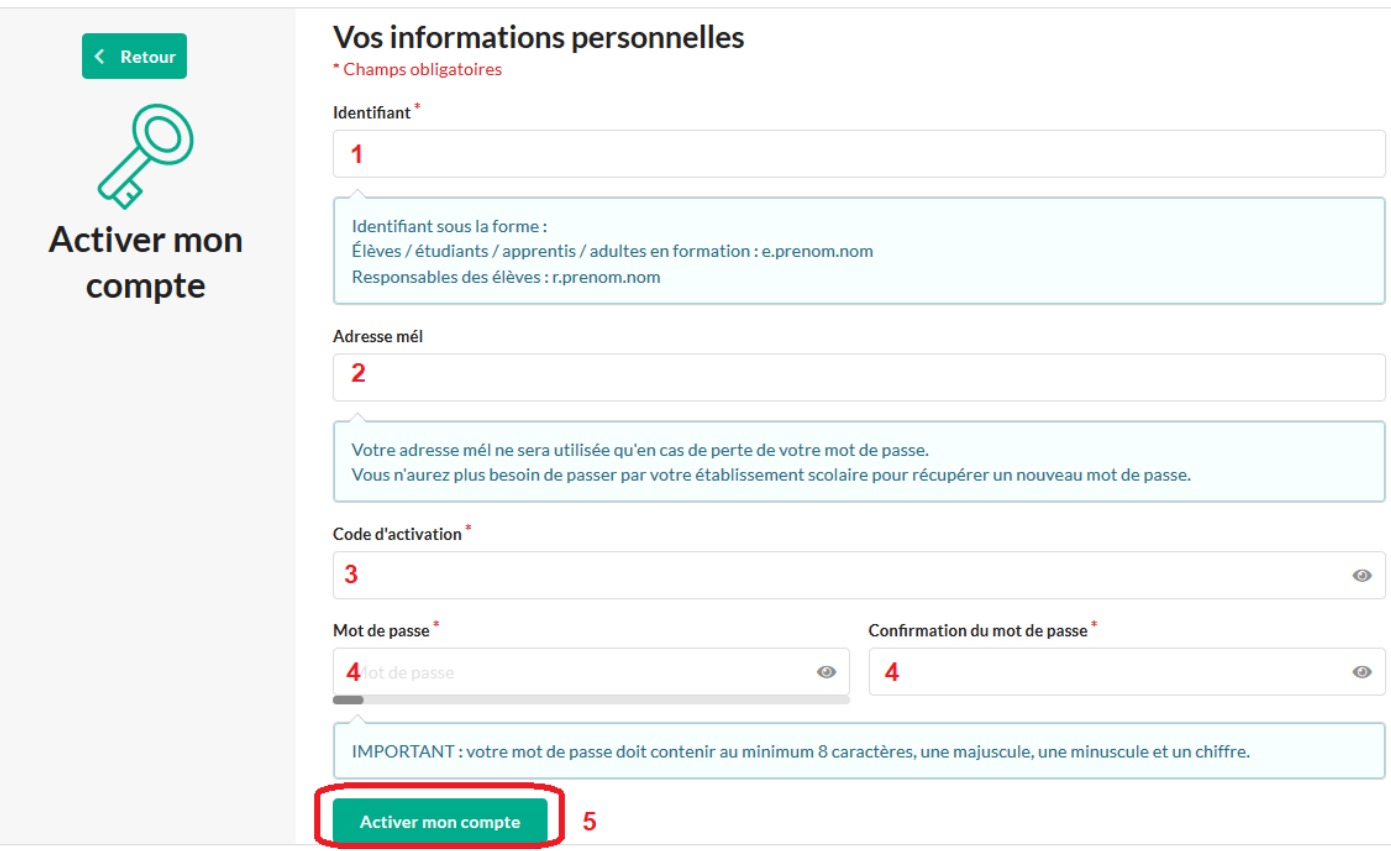

- **1)** Votre identifiant indiqué dans le courrier (**e.prenom.nom** pour les élèves et **r.prenom.nom** pour les responsables)
	- **2) Un email valide** pour recevoir un nouveau mot de passe quand vous le perdez.

**3)** Votre **code d'activation** à **6 chiffres** du courrier

- **4)** Choisissez votre mot de passe avec au moins : **8 caractères contenant une majuscule, une minuscule et un chiffre**
	- **5) Terminez en cliquant sur le bouton « Activer mon compte »**

Si l'activation a réussi, vous avez le message suivant :

L'opération a été réalisée avec succès Votre compte a été activé avec succès.

## **ENT de votre région**

• Grand Est URL: https://draaf.monbureaunumerique.fr/srfd/

Vous pouvez alors vous connecter sur l'ENT du lycée à l'adresse suivante :

<https://lyc-agricole-chalons.monbureaunumerique.fr/>

## <span id="page-2-0"></span>2) Se connecter à l'ENT du lycée agricole de Somme-Vesle

Une fois sur la page d'accueil de l'ENT du lycée agricole de Somme-Vesle, cliquez sur le bouton « Se Connecter » en haut à droite du bandeau bleu :

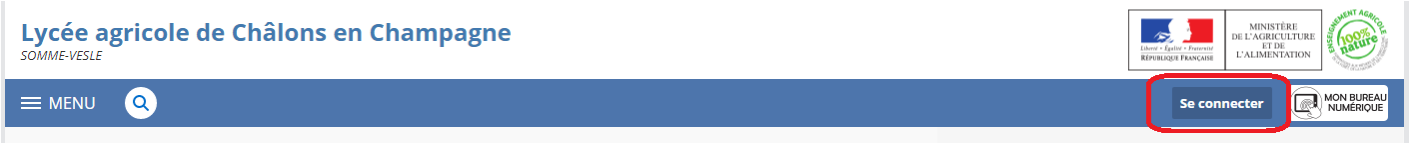

Il faut vous connecter en tant qu'élève ou parents des établissements agricoles. Pour cela sélectionnez :

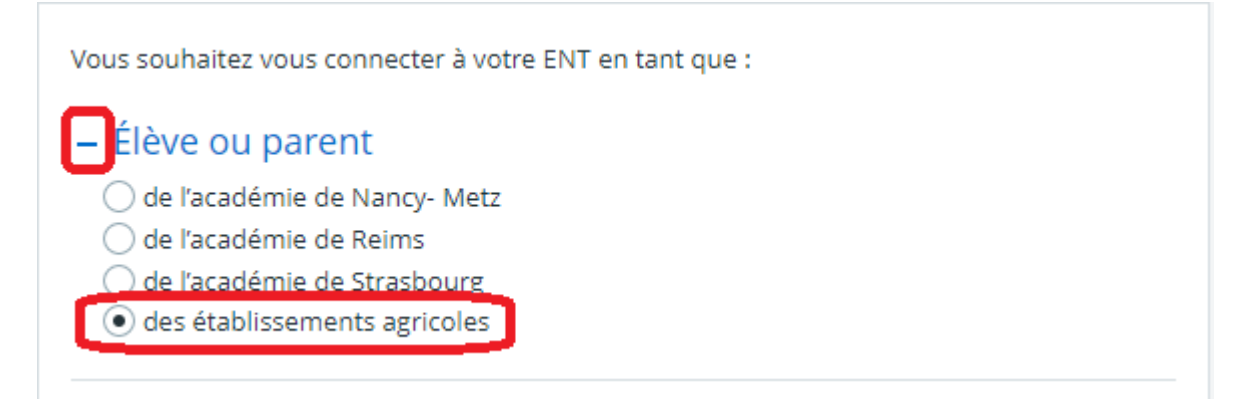

Cliquez ensuite sur « **Valider** »

Une nouvelle page va s'ouvrir. Il faudra saisir l'identifiant qui vous a été fourni pour activer le compte et le mot de passe que vous avez créé à l'étape précédente :

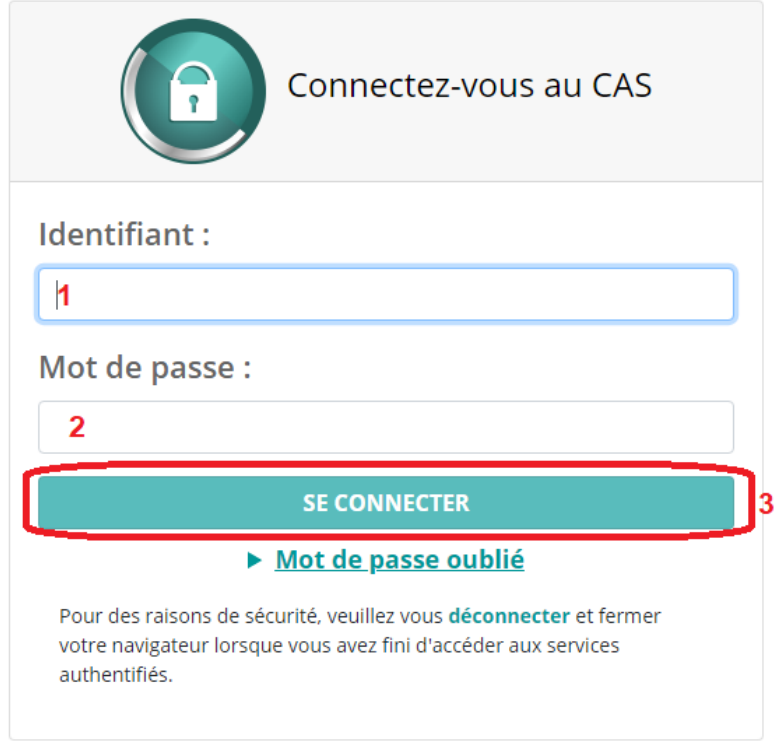

- **1)** Saisissez l'identifiant indiqué dans le courrier (**e.prenom.nom** pour les élèves et **r.prenom.nom** pour les responsables)
	- **2)** Saisissez le mot de passe que vous avez choisi pour activer le compte **3)** Cliquez sur « SE CONNECTER »

Une nouvelle page s'ouvre :

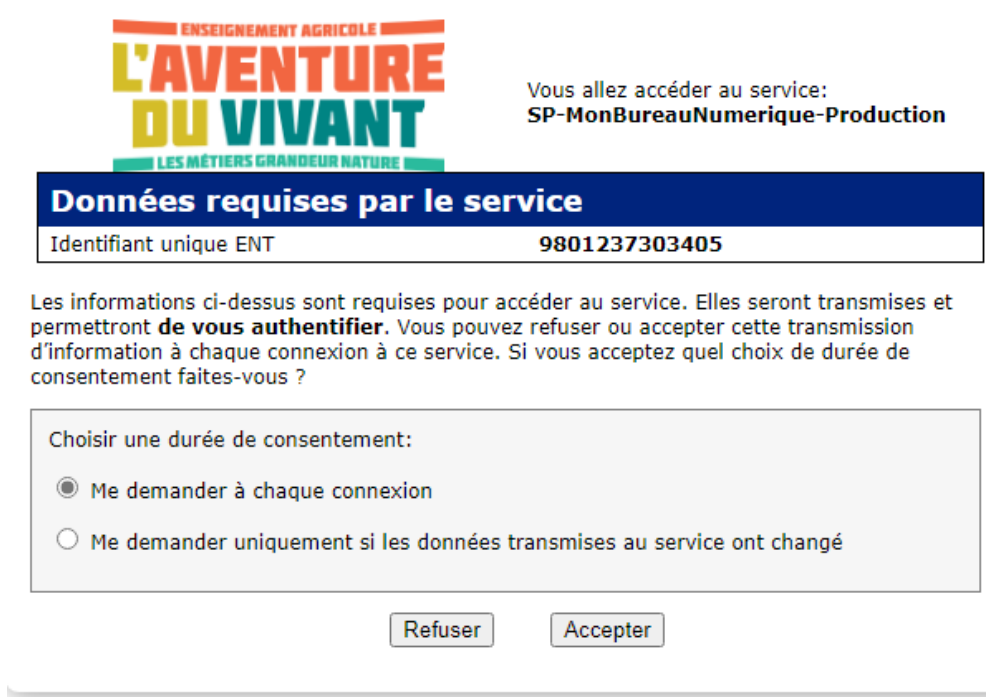

Si vous êtes sur votre PC personnel, vous pouvez cocher la case « Me demander uniquement si les données transmises au service ont changé », sinon laisser la case cochée par défaut .

Cliquez ensuite sur « Accepter »

Vous êtes désormais connecté(e) à l'ENT du lycée agricole de Somme-Vesle. Comme il s'agit de votre première connexion, vous devez lire et accepter la charte d'utilisation :

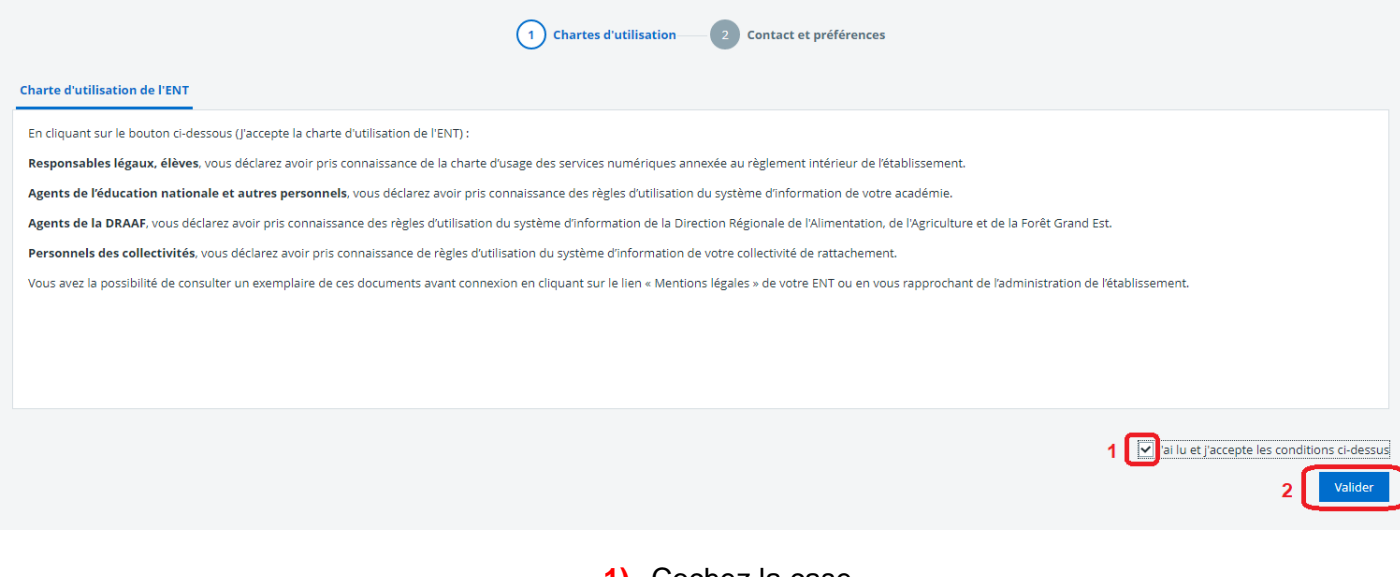

**1)** Cochez la case **2)** Cliquez sur Accepter

Vous allez ensuite accéder à vos préférences. Nous vous conseillons de renseigner une adresse mail et de cocher la case avant d'enregistrer vos informations. Cela va ainsi vous permettre de recevoir une notification à l'adresse mail renseignée lorsque vous recevrez un message sur l'ENT.

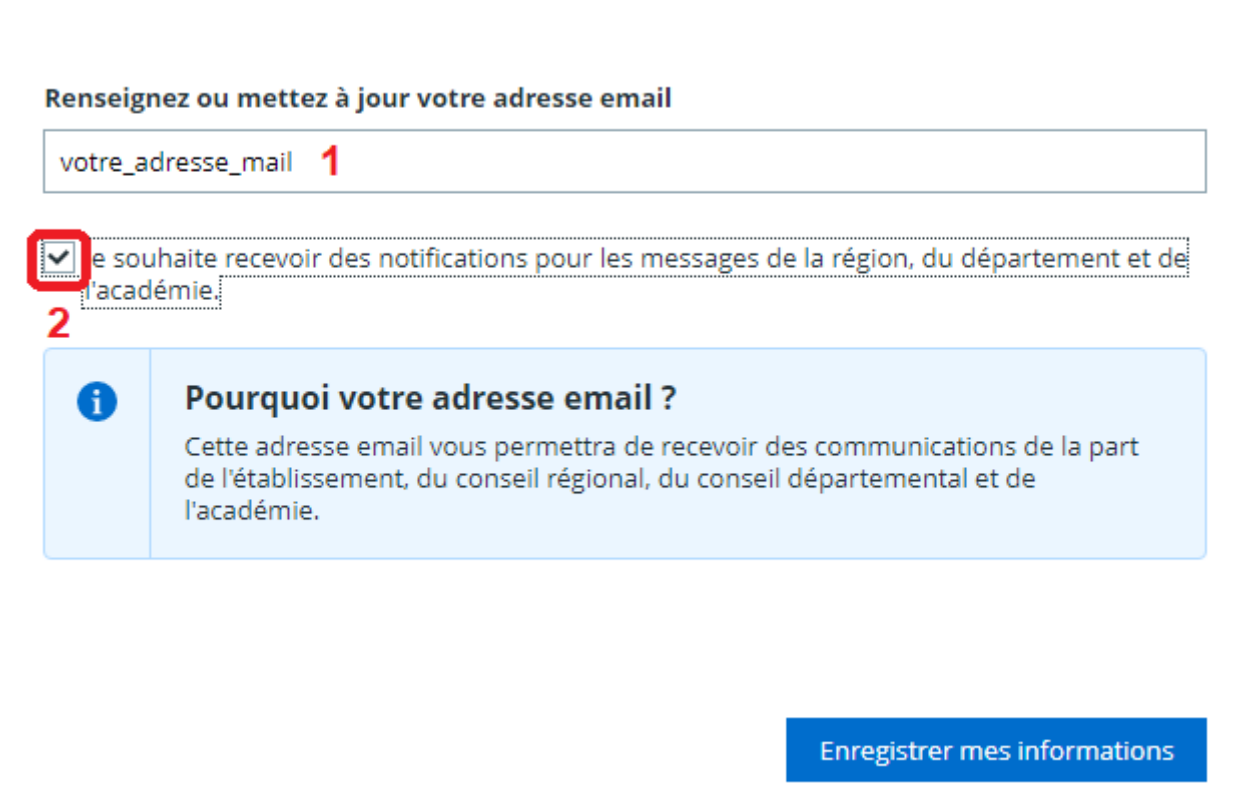